# 26.14.4 Editors - Properties Editor - Object Data Properties Tab -<br>Metaball Object

## **Table of content**

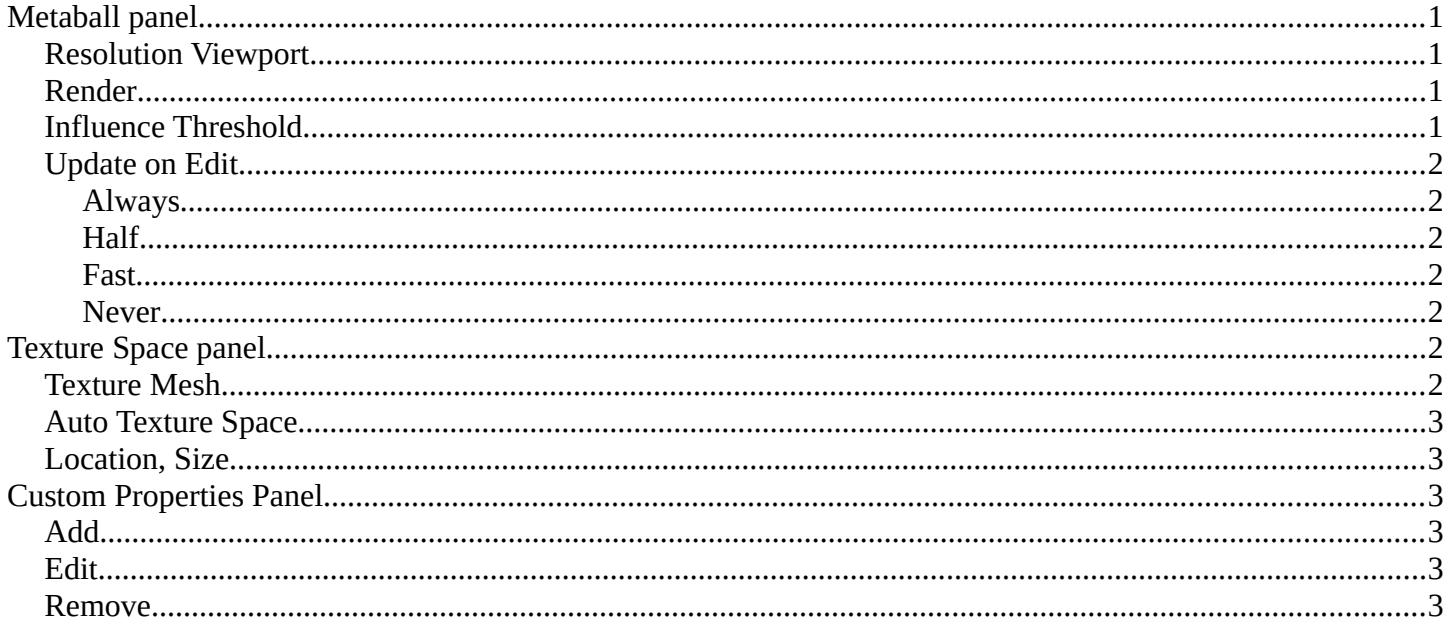

# <span id="page-0-0"></span>**Metaball panel**

## <span id="page-0-1"></span>**Resolution Viewport**

The 3D Viewport resolution of the generated mesh. The lower the higher the resolution.

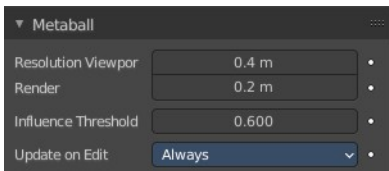

## <span id="page-0-2"></span>**Render**

The rendered resolution of the generated mesh. The lower the higher the resolution.

## <span id="page-0-3"></span>**Influence Threshold**

How much the surface of a meta object influences the surface of other meta objects. The lower the value the higher the influence, and the bigger the meta element of the meta object.

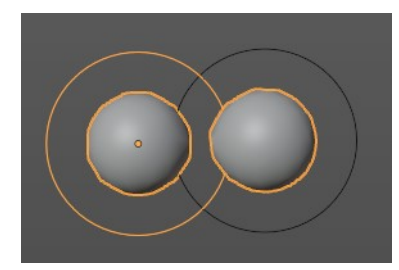

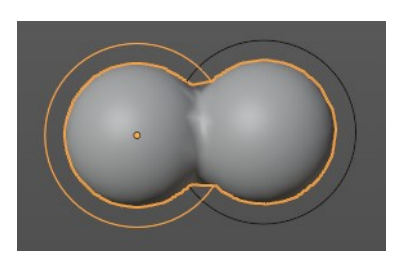

Bforartists 4 Reference Manual - 26.14.4 Editors - Properties Editor - Object Data Properties Tab - Metaball Object

## <span id="page-1-0"></span>**Update on Edit**

Define how the metas updates on editing.

#### <span id="page-1-1"></span>**Always**

Fully display the meta during transformations.

#### <span id="page-1-2"></span>**Half**

During transformations, display the meta at half its Wire size resolution.

#### <span id="page-1-3"></span>**Fast**

Do not display meta during transformations.

#### <span id="page-1-4"></span>**Never**

Never show meta mesh at editing. It is just shown while rendering then.

# <span id="page-1-5"></span>**Texture Space panel**

UV mapping can be generated. A procedural brick texture uses generated UV space for example to define the mapping.

In this panel you can adjust settings of the texture space used by generated texture mapping.

**v** Material Output **v** Brick Textur All Color Surface · Volume 0.500 Displacement Squash Frequency  $\bullet$  Color1 Color2 Morta 5.000 Scale Mortar Size 0.020  $0.000$ Bias Brick Width 0.500 Row Height 0.250

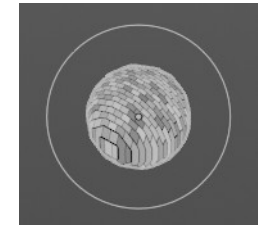

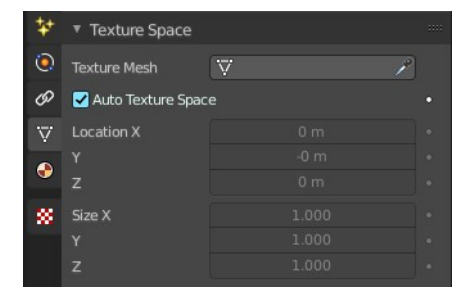

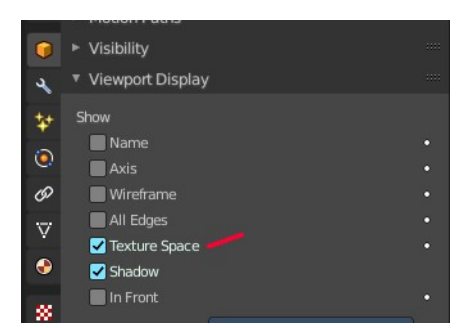

The display of the texture space cage can be activated in the Viewport Display in the Object properties.

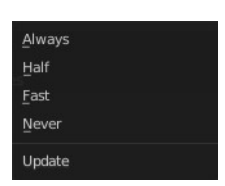

Bforartists 4 Reference Manual - 26.14.4 Editors - Properties Editor - Object Data Properties Tab - Metaball Object

## <span id="page-2-1"></span>**Texture Mesh**

Use another curve for texture indices. The vertex of the two objects must be perfectly aligned. Otherwise the UV map will be distorted. Note that, this is only for mesh objects.

## <span id="page-2-2"></span>**Auto Texture Space**

Adjusts the active object's texture space automatically when transforming the object.

## <span id="page-2-3"></span>**Location, Size**

Adjust the location and size of the texture space manually if Auto Texture Space is off.

The texture space can also be adjusted in the 3D Viewport. See Object Menu / Transform / Move and Scale Texture Space

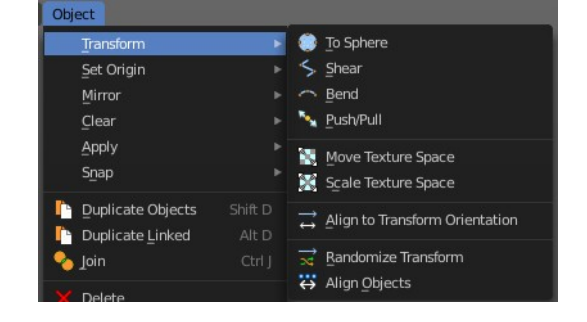

# <span id="page-2-4"></span>**Custom Properties Panel**

Here you can define custom properties that can be used for scripting.

Here you might also find custom properties from addons or scripts.

## <span id="page-2-5"></span>**Add**

Adds a new property.

## <span id="page-2-6"></span>**Edit**

Opens a panel where you can adjust the settings for the custom property.

## <span id="page-2-0"></span>**Remove**

Removes the property.

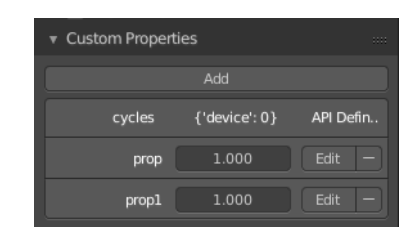

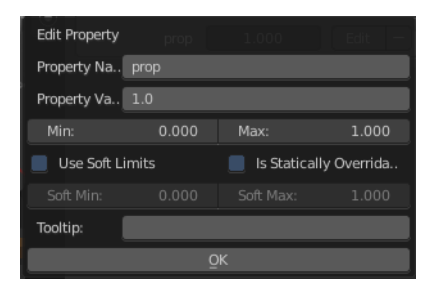